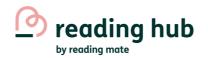

# Download all your learners QR logins

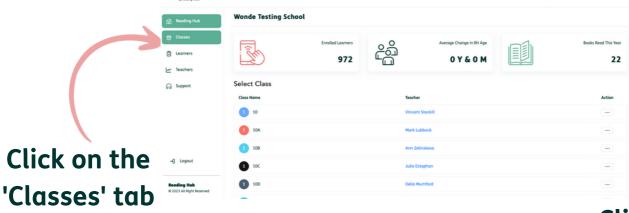

reading hub

Click on QR code logins

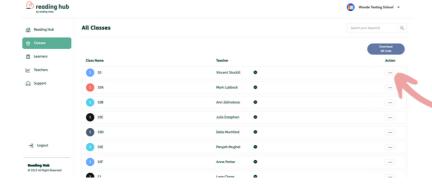

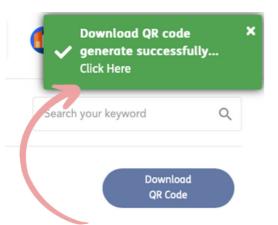

on the menu

Click on 'Click here'
on the pop up to
open the login
download

Logins will open to show usernames and QR code logins All passwords set to 123456

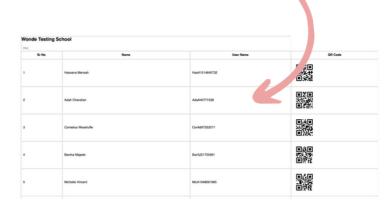

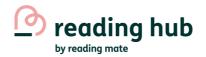

## How to view all learners

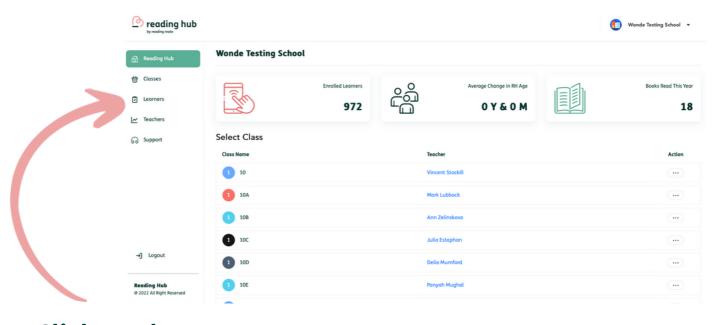

Click on the 'Learners' tab on the menu

Learners that have not been assigned to a class will be found here and can be assigned you

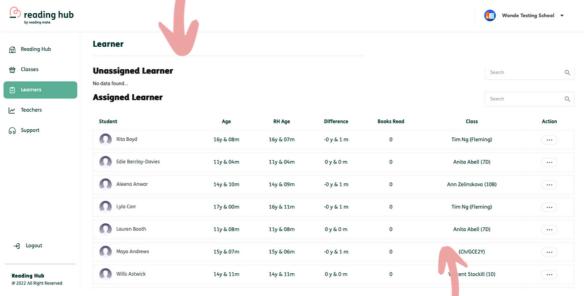

All other learners are found here

### To search for a specific learner click into this search bar

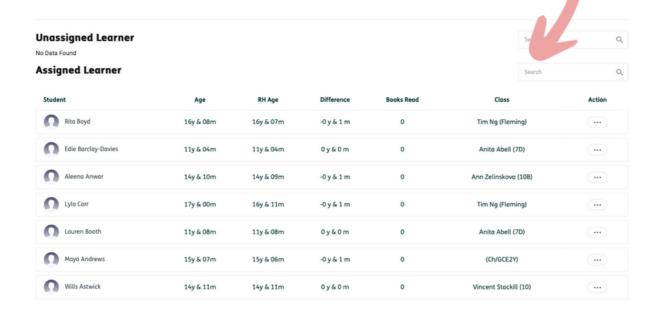

James

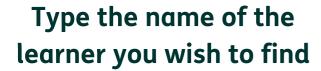

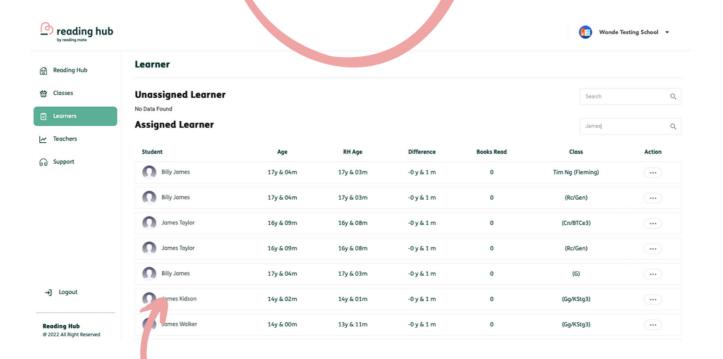

Relevant learners will now be visible in your list

## How to reassign a learner

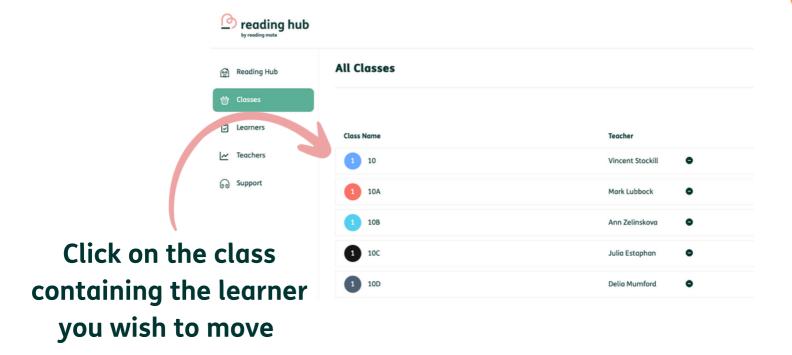

Follow along the row of the learner you wish to move until you reach the 'class' collumn of drop down boxes

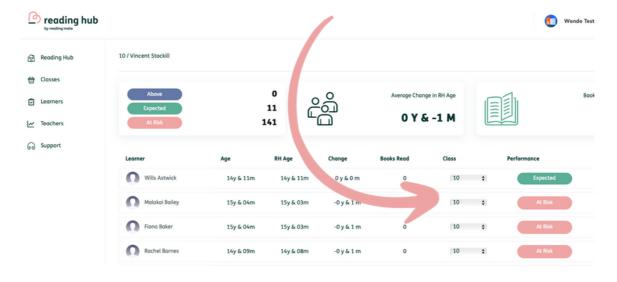

#### Click on the new class you wish to move the learner to from the drop down list

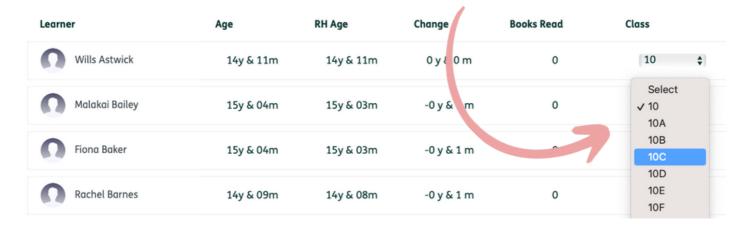

Class updated message will appear in top right hand corner

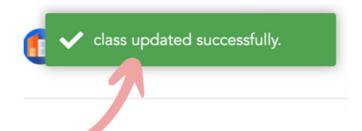

Learner will now be visible in the new class